# **APPLICATION INSTRUCTIONS**

# **1 INSTRUCTIONS FOR REGISTRATION**

#### **Go to the Online Student [Registry,](https://s3w.si.unimib.it/Home.do;jsessionid=8BDF7C143C6FF9E57CDE56041476C00E.esse3-unimib-prod-05?cod_lingua=eng) click on top-right of the page "Menu" and then select "Registration":**

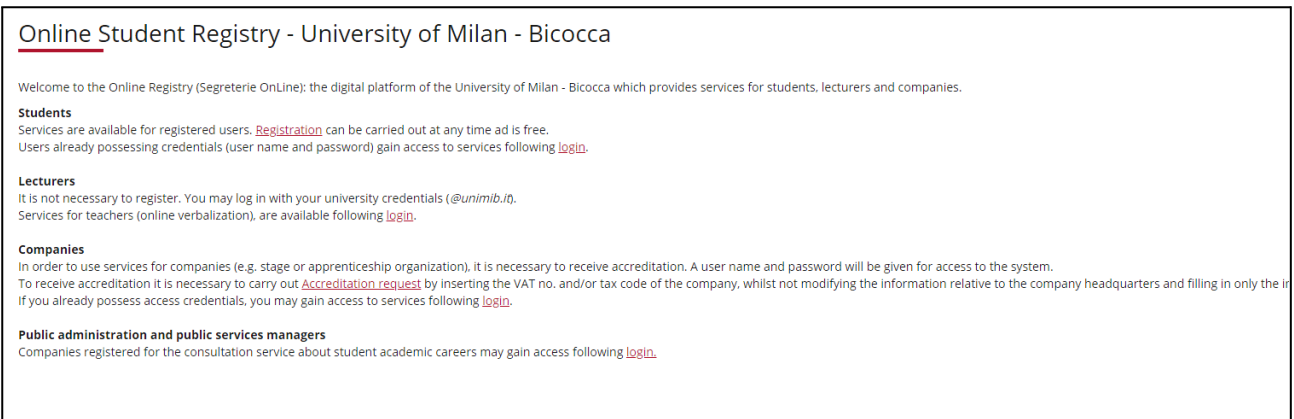

#### **Click on "Web Registration"**

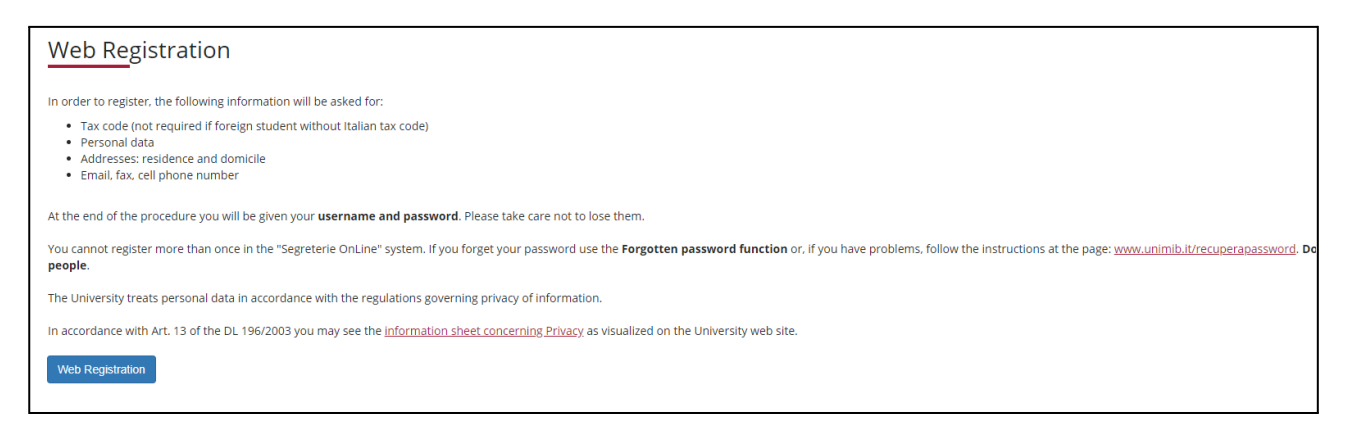

**Enter your tax code, otherwise flag "Foreign student without tax code". The code will be generated automatically**

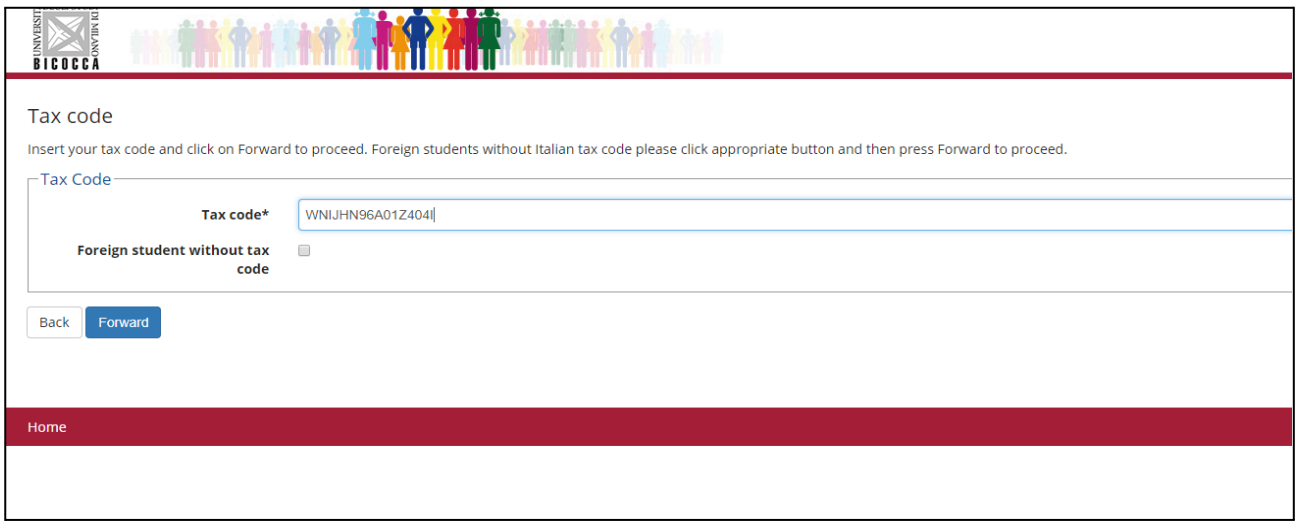

#### **Enter your personal data**

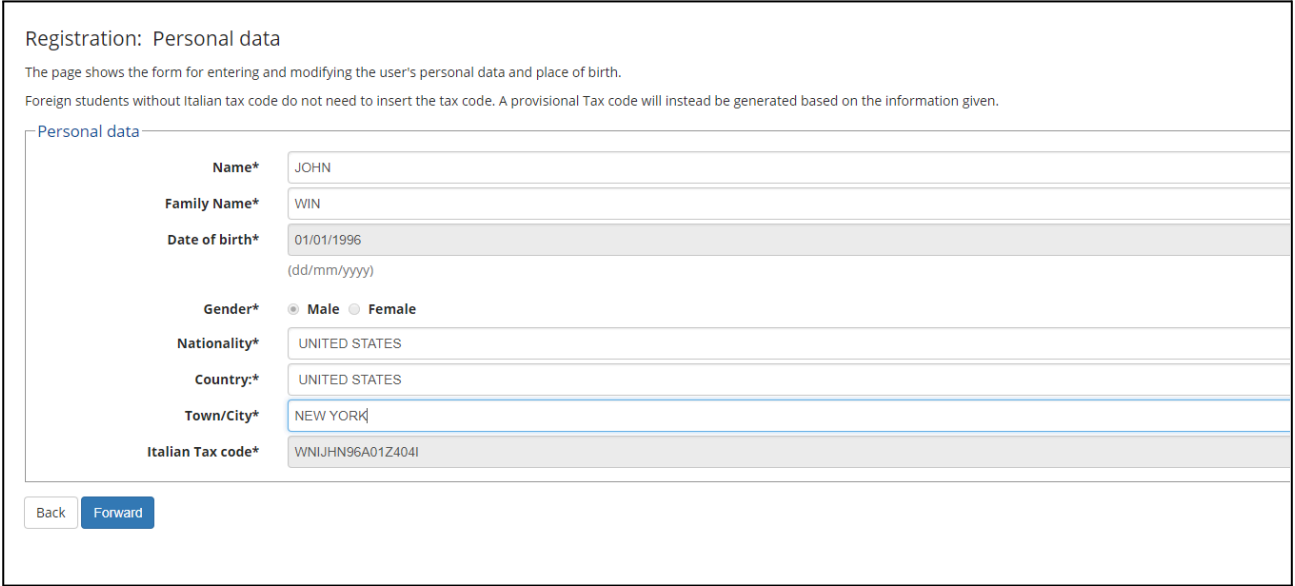

**Enter your address. If your current address is different from your residence (permanent address) choose "N", then proceed**

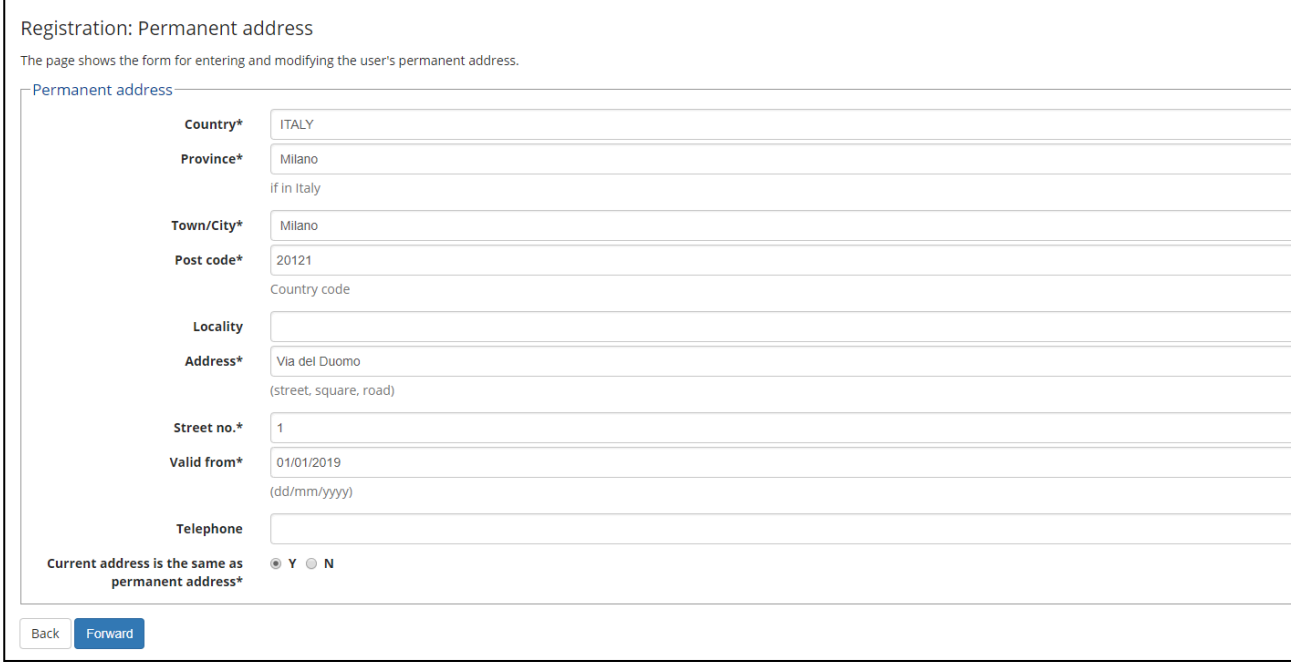

#### **Enter your email and mobile phone**

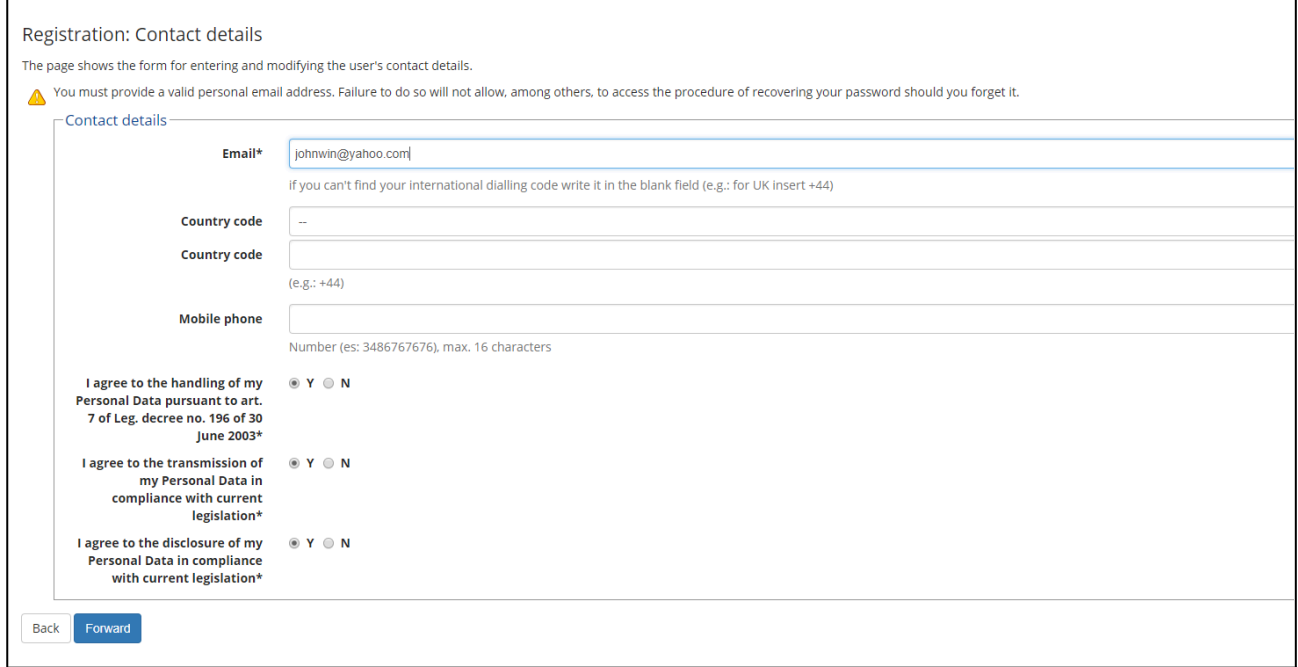

# **Choose a personal password that you will use for future access and note it down**

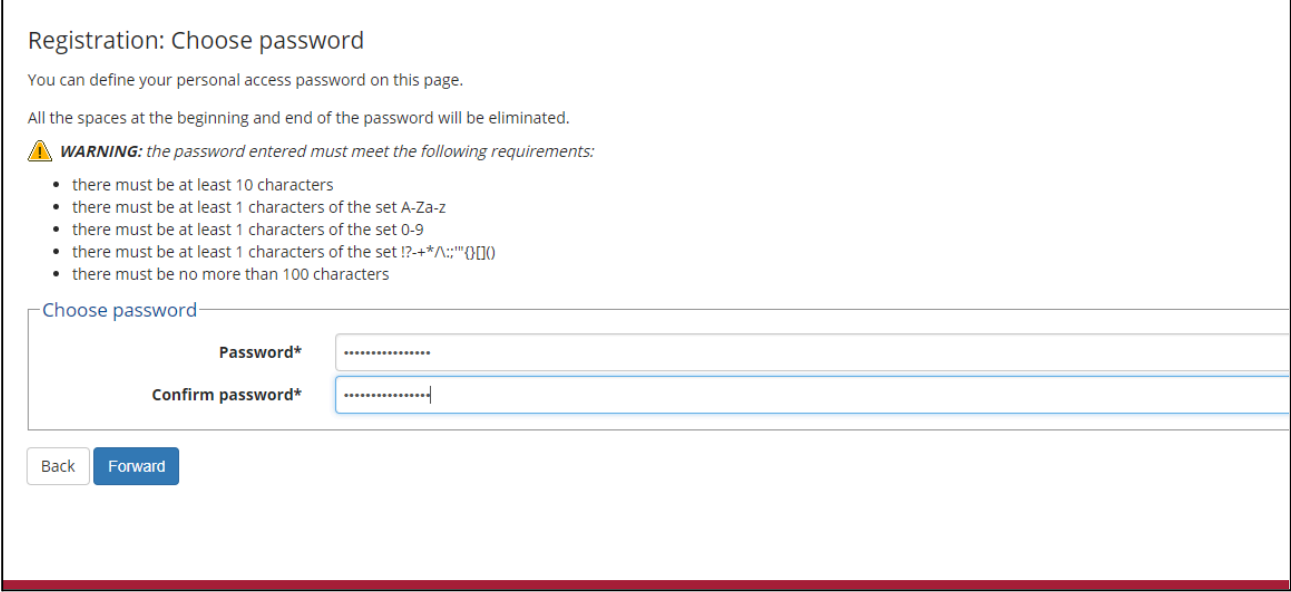

# The final page of the registration shows an overview of the data you entered. Check it carefully and **correct, if appropriate, then confirm**

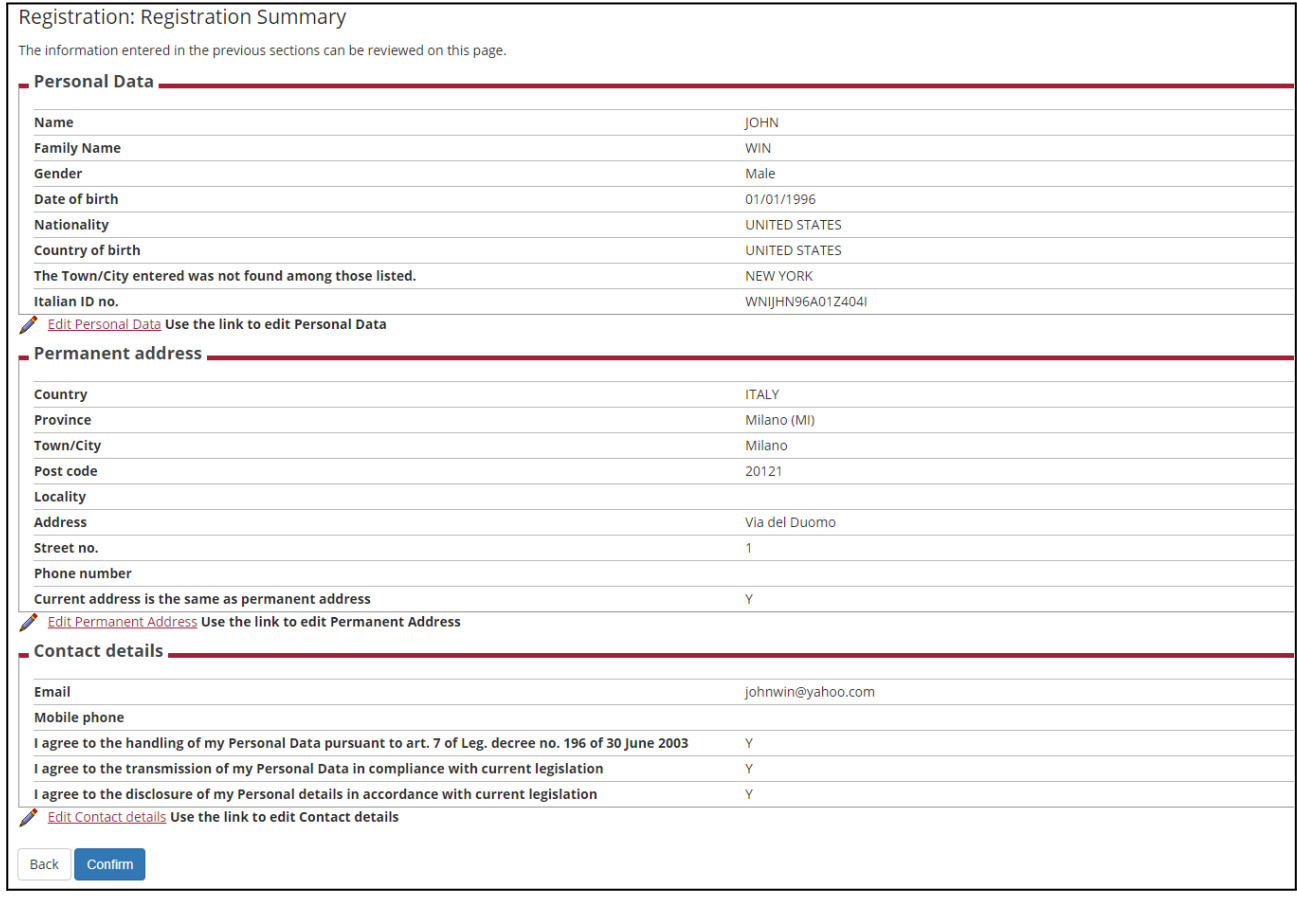

**The registration is completed. Press LOGIN and proceed with the application. Please note that registration is not immediate. It is necessary to wait a few minutes to login.**

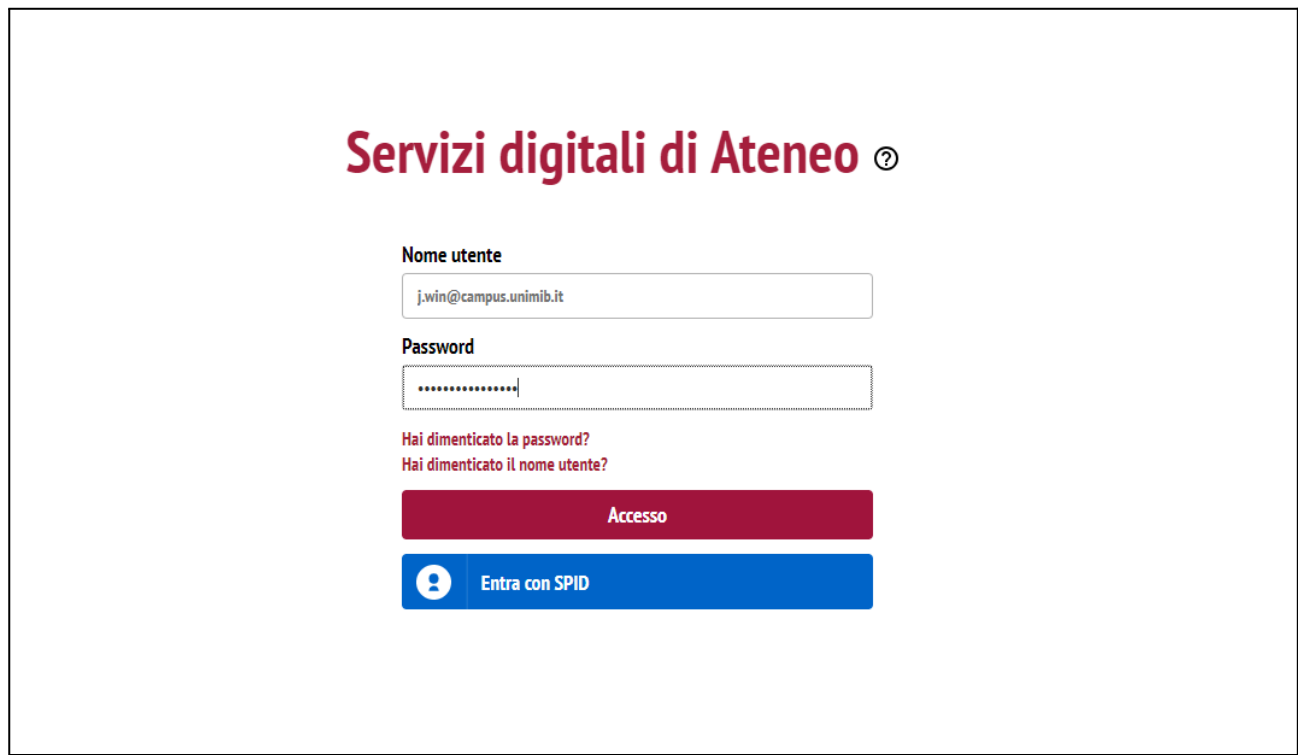

# **2 INSTRUCTIONS FOR APPLICATION**

#### **What do you need to fill in the application?**

- **1. A scanner valid ID;**
- **2. A personal photo (bitmap or jpeg of at least 300x400 pixel). The picture should contain the visage on a clear background (i.e., as pictures for ID);**
- **3. Required documents as listed on the Call for application.**

#### **Start application**

**Login to Online Student Registry. Click on top-right of the page "Menu", "Home" and then "Evaluation test"**

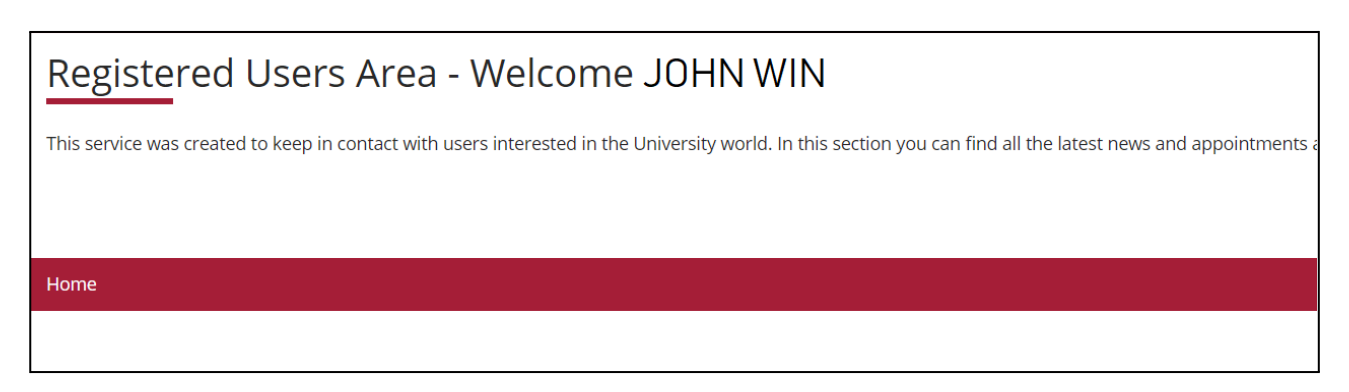

#### **Read carefully the instructions and click on "Enrollment in an evaluation test"**

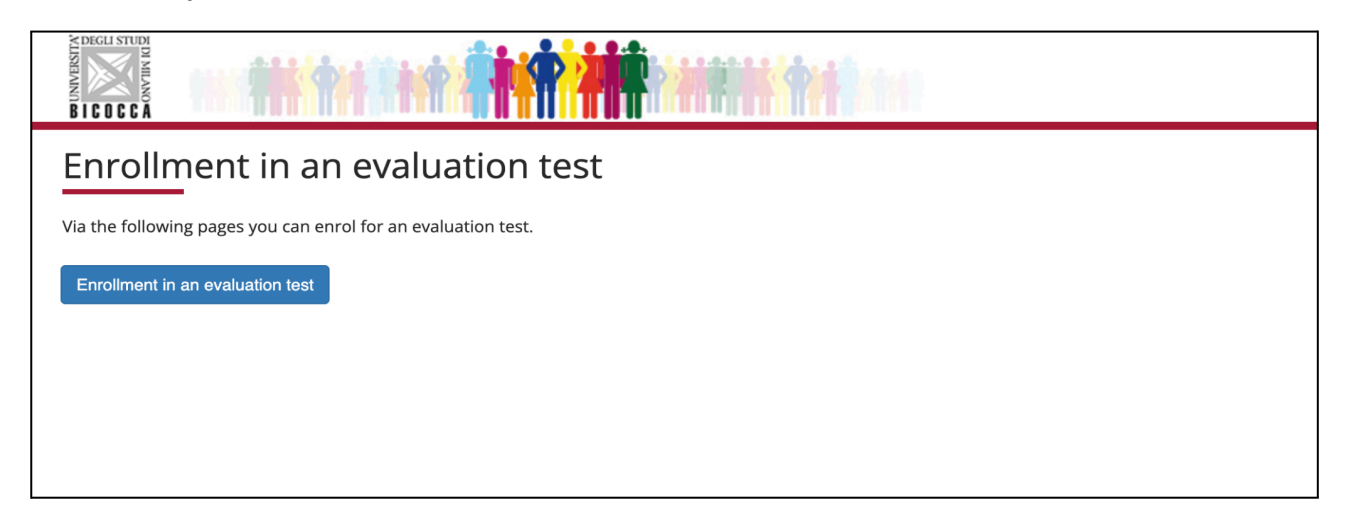

#### **Read carefully the instructions and click on "Forward"**

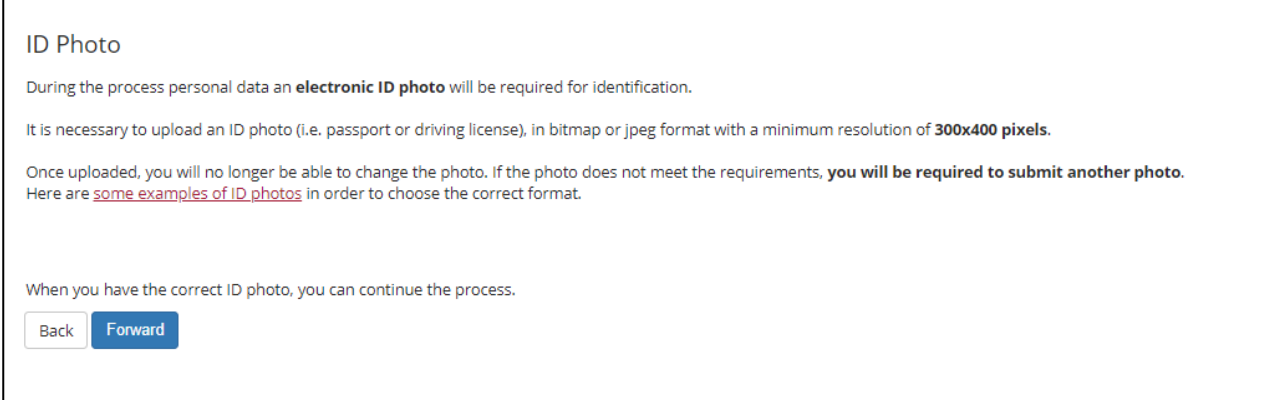

#### **Choose the course level**

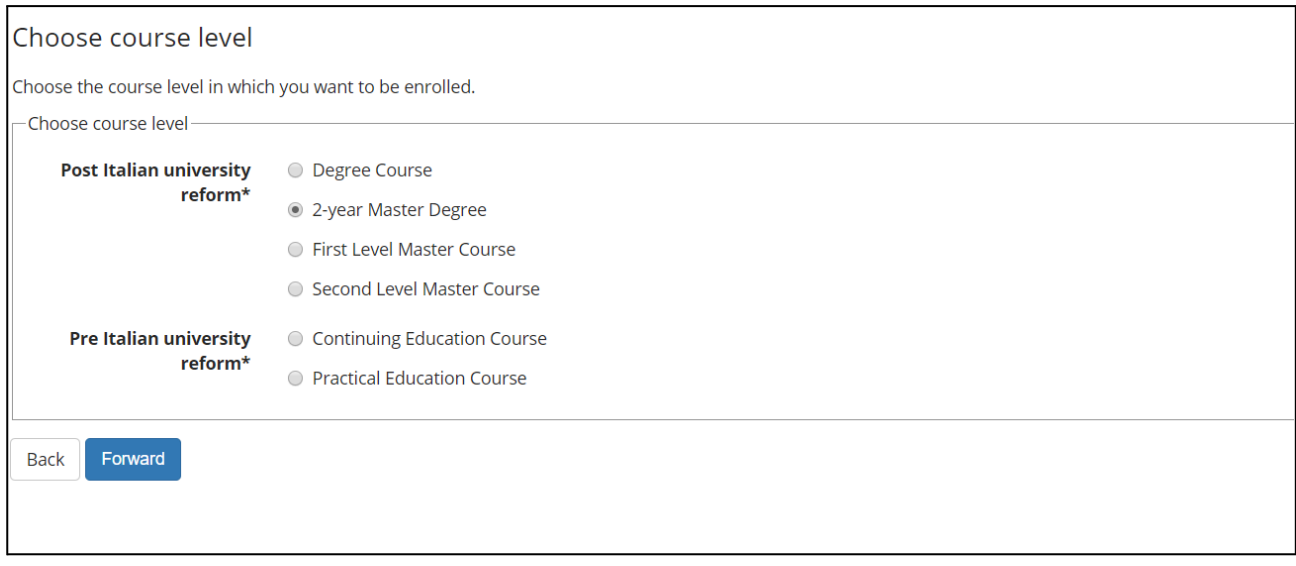

#### **Choose the course**

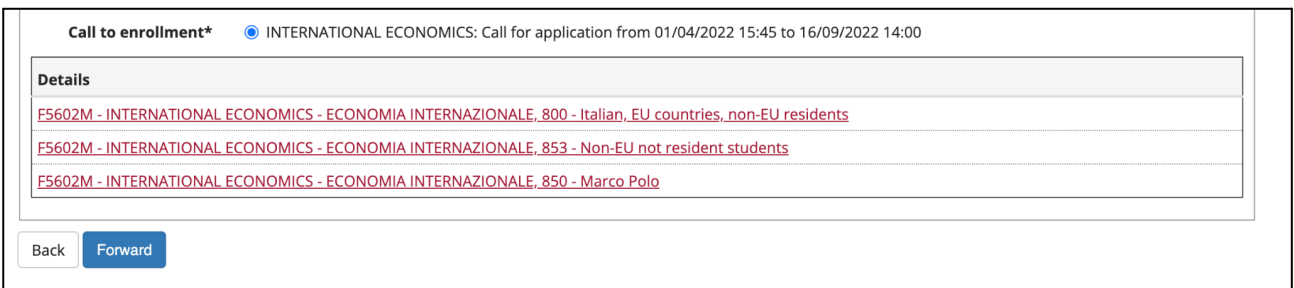

#### **Confirm and continue**

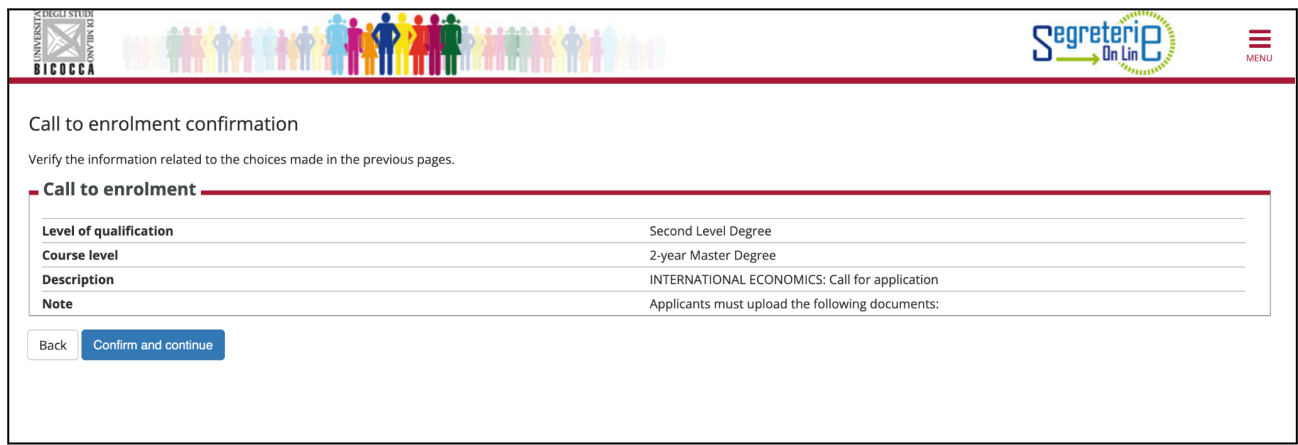

# **Check your personal data**

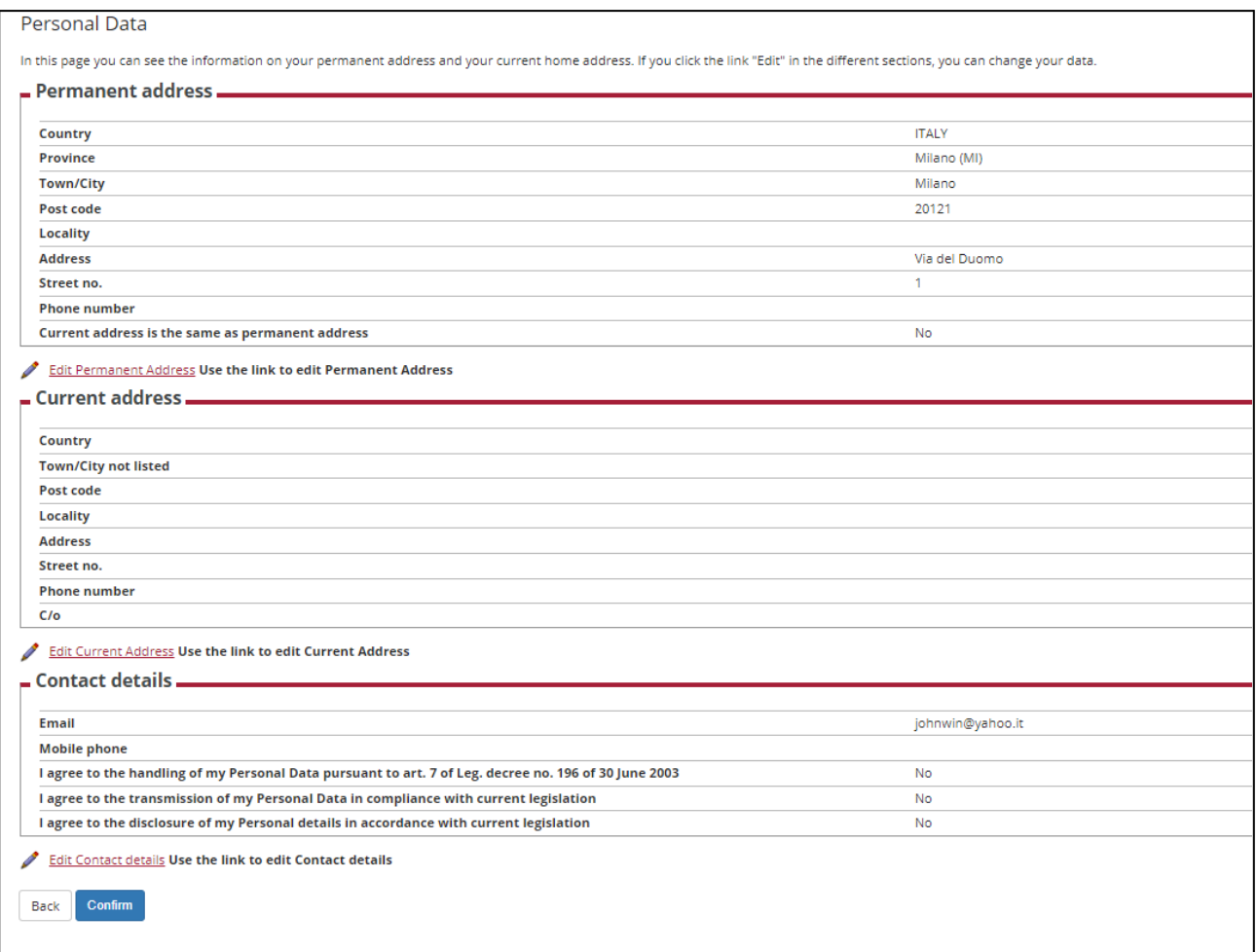

# **Upload Identity document**

**Click on "Insert a new identity document"**

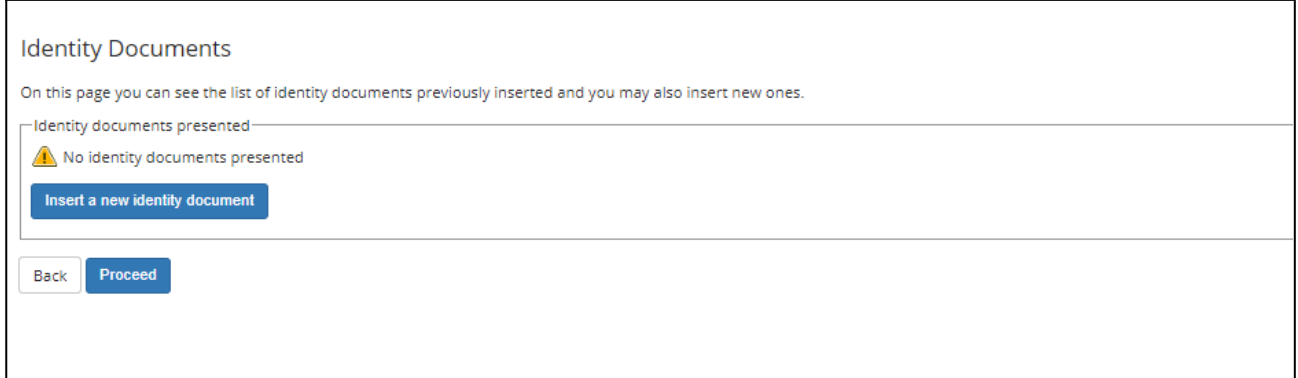

Enter the details of an identity document. You will then be asked to upload a scan of the original **document**

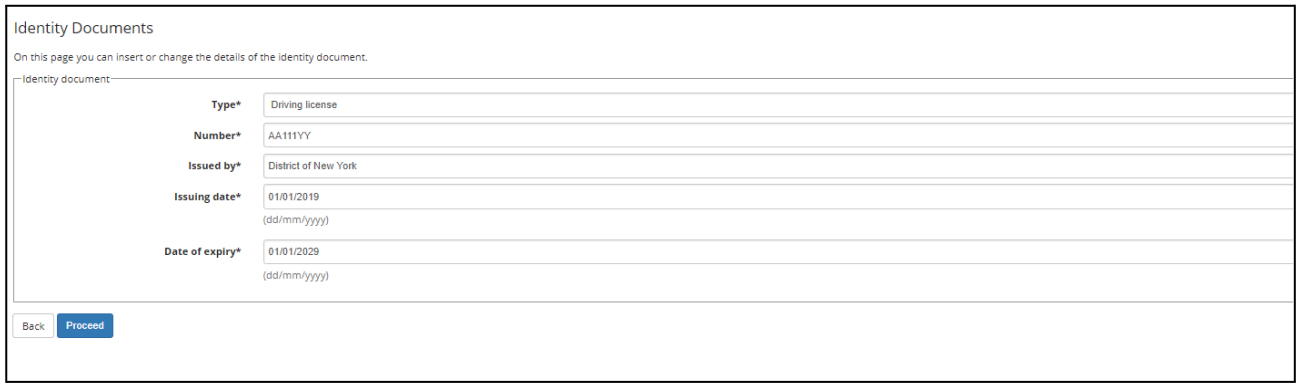

#### **Confirm**

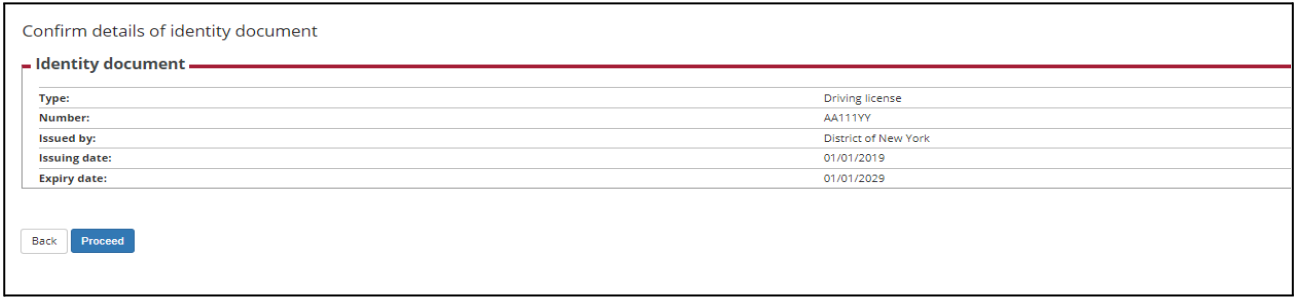

#### **Click on "Insert Attachment"**

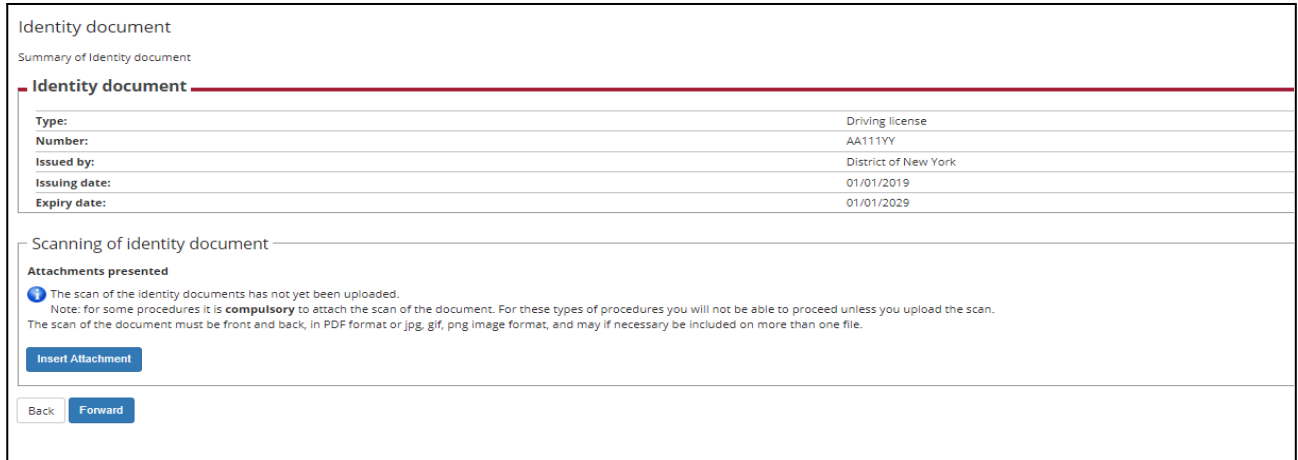

#### **Upload a scan of the original document**

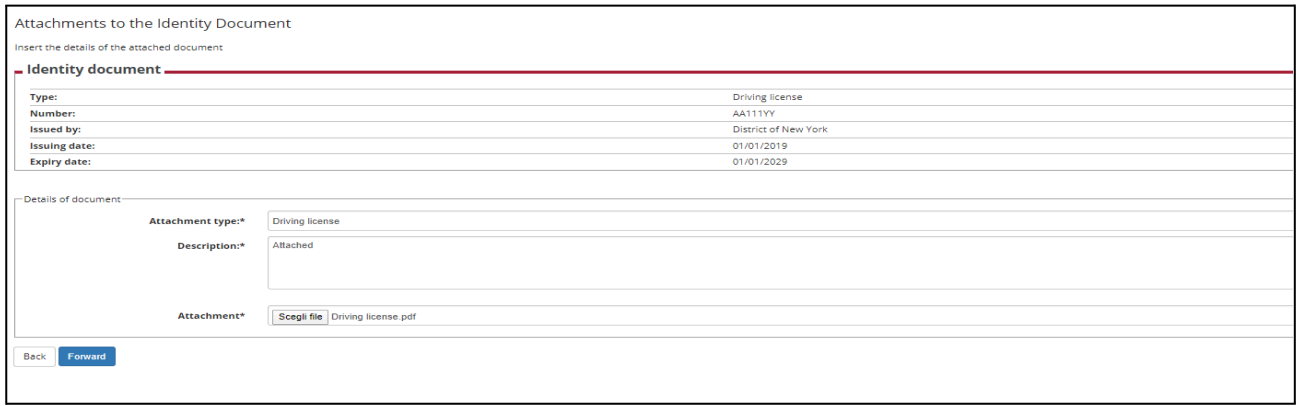

#### **Confirm**

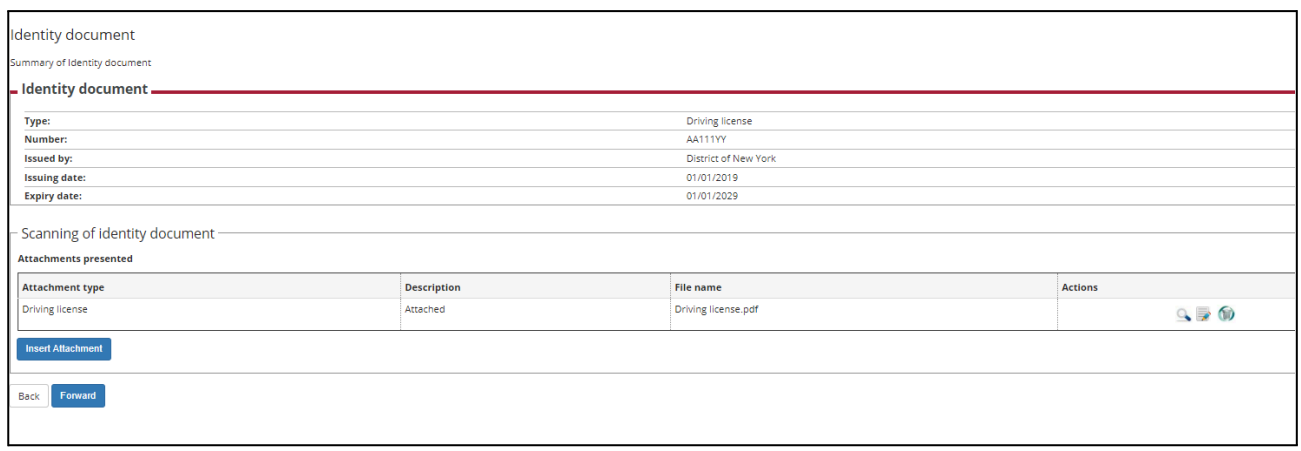

#### **Proceed**

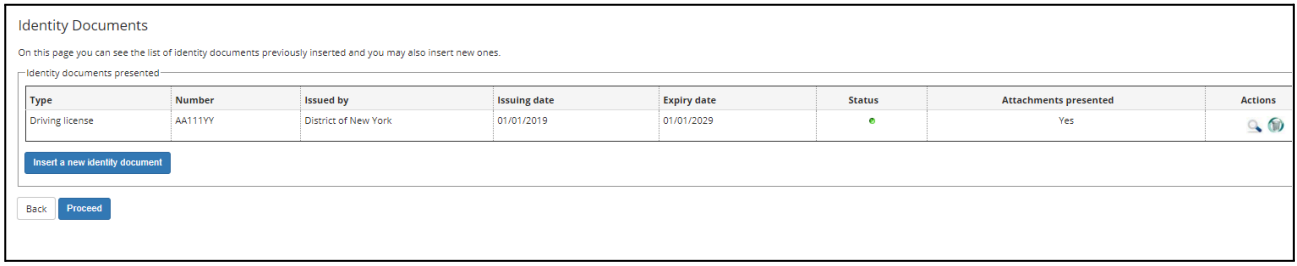

# **Upload a personal photo**

# **Upload a photo and click on "Load photo, check and click on forward"**

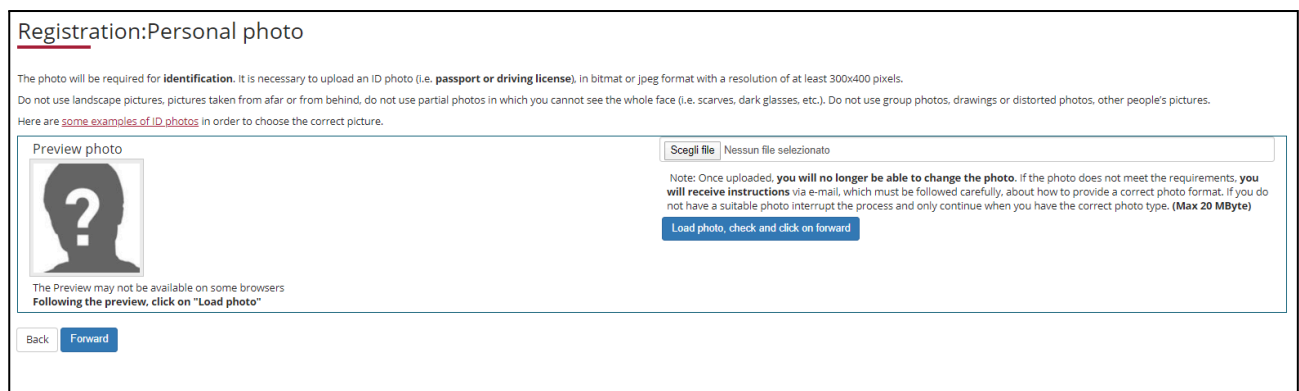

# **Add your required admission qualifications**

#### **Choose the administrative category for which you are applying**

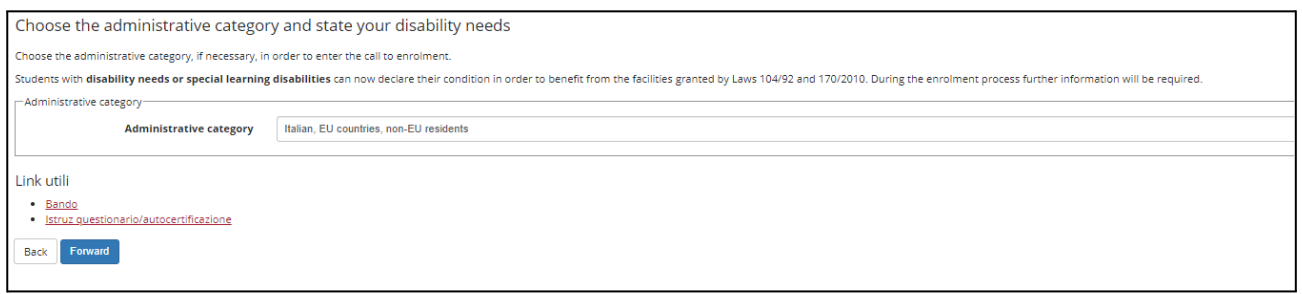

#### **Confirm the information entered in this section**

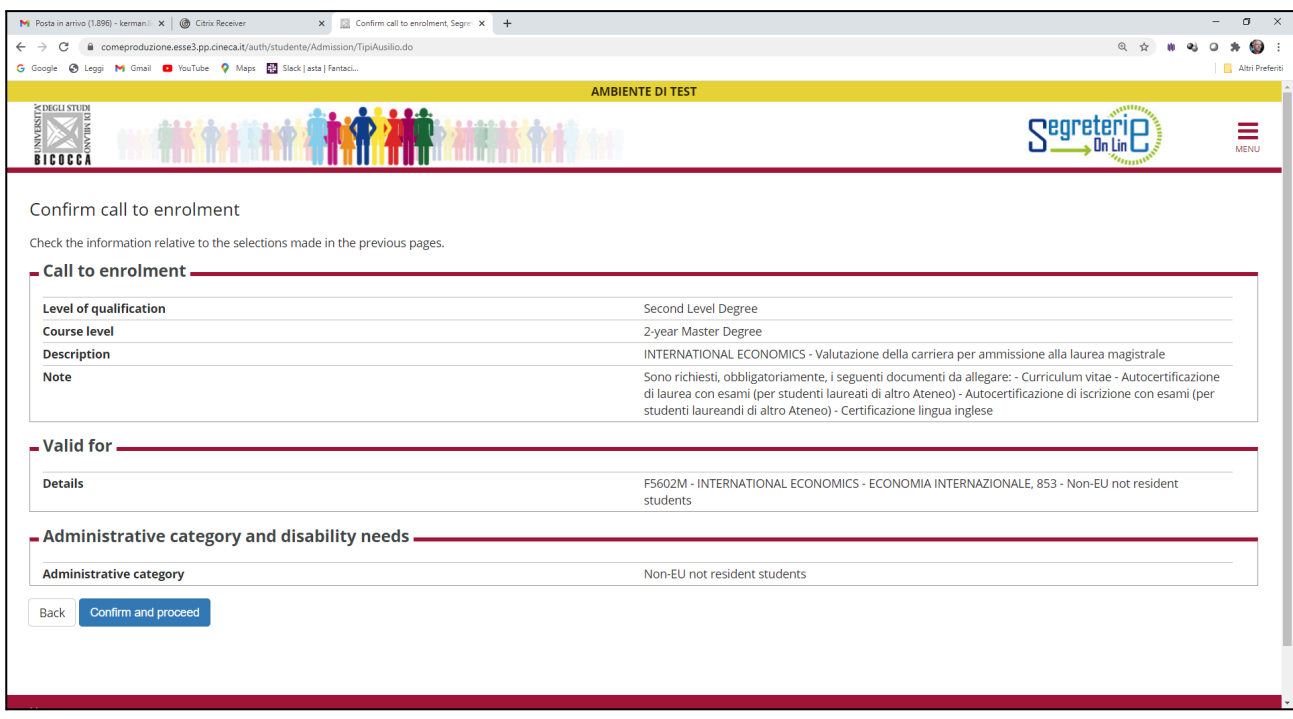

### **Add the required admission qualifications (compulsory qualifications and one of the alternative qualifications)**

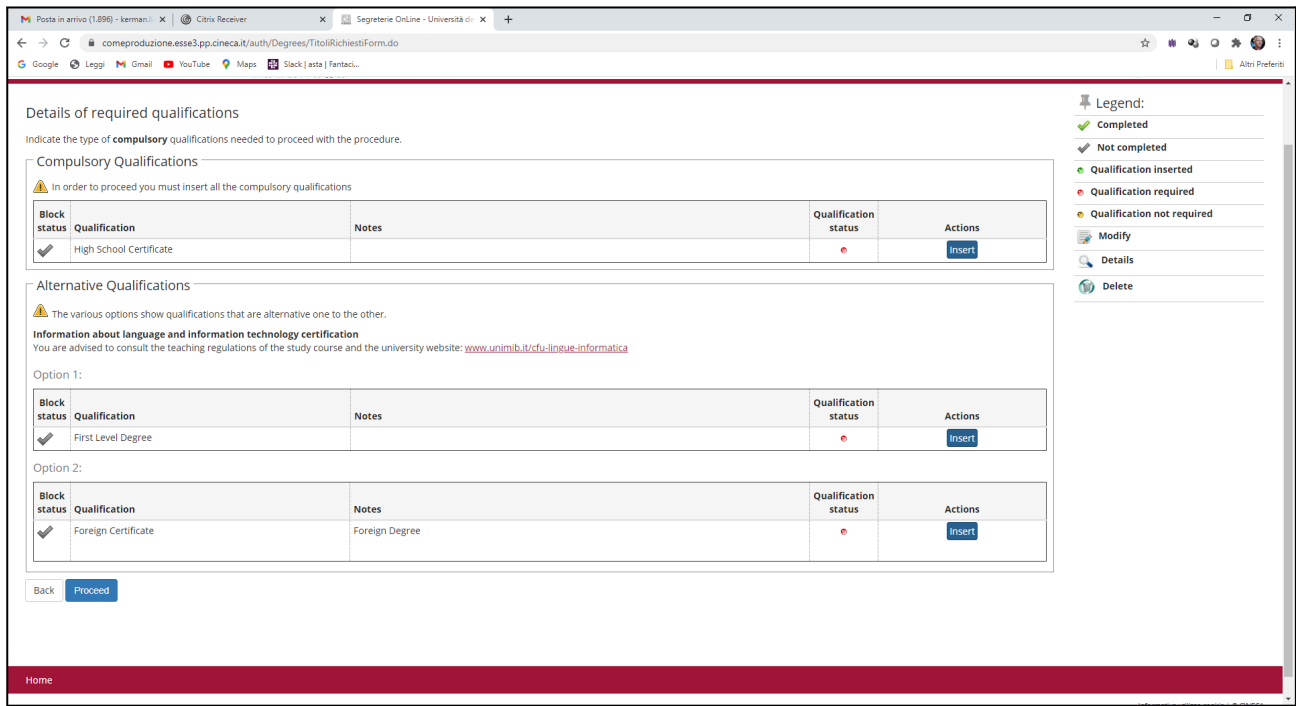

# **a)** High school certificate

### **Choose the origin of the qualification**

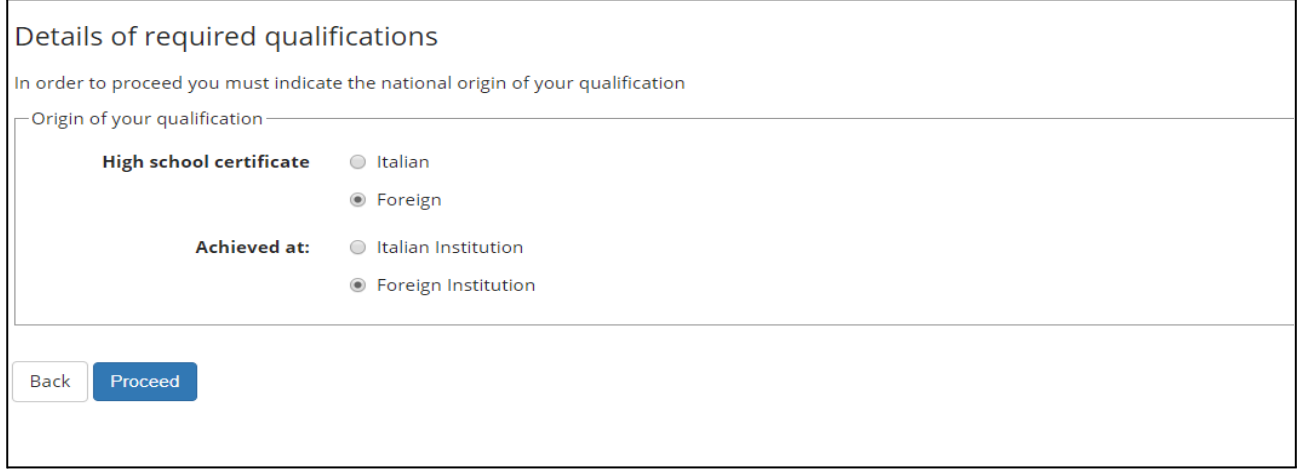

# **Foreign institution: Fill the section with information concerning foreign qualification**

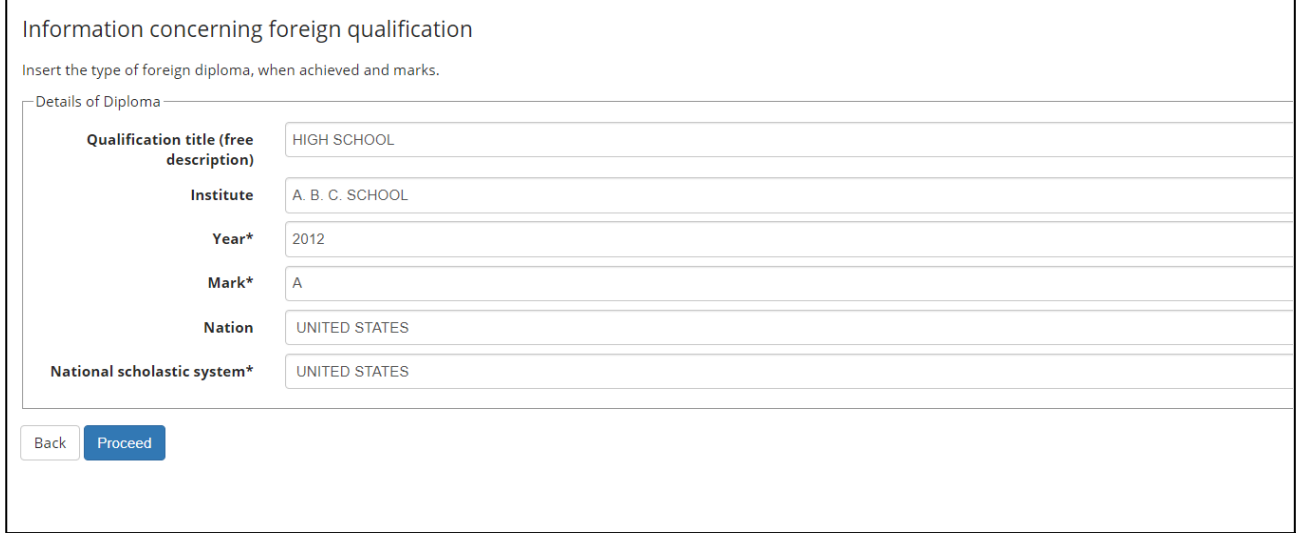

# **Foreign institution: insert copy of your Diploma**

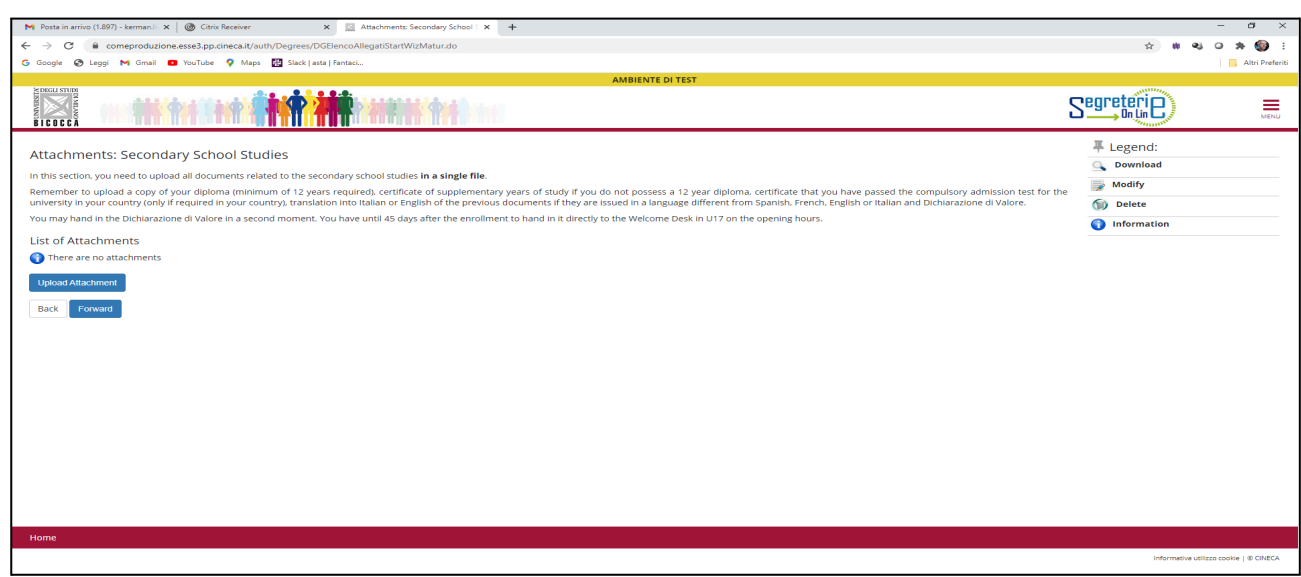

# **Insert details of the uploaded attachment and upload**

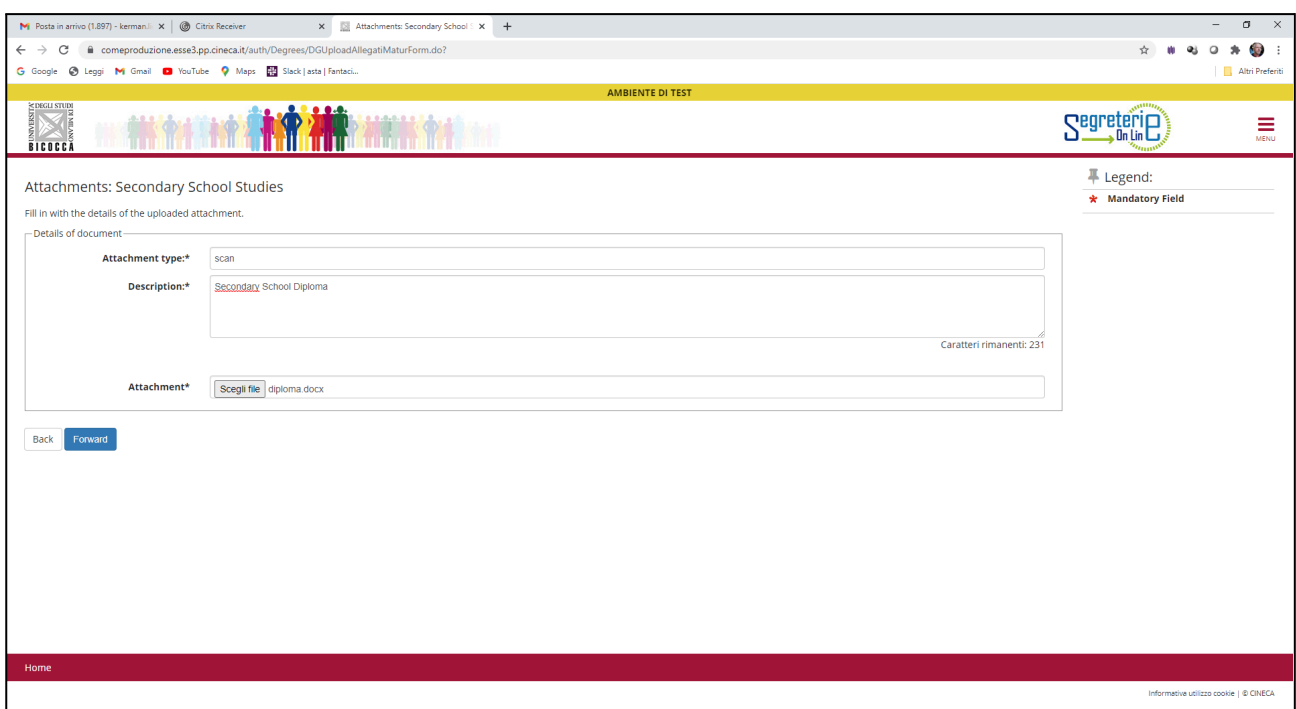

# **Now go forward**

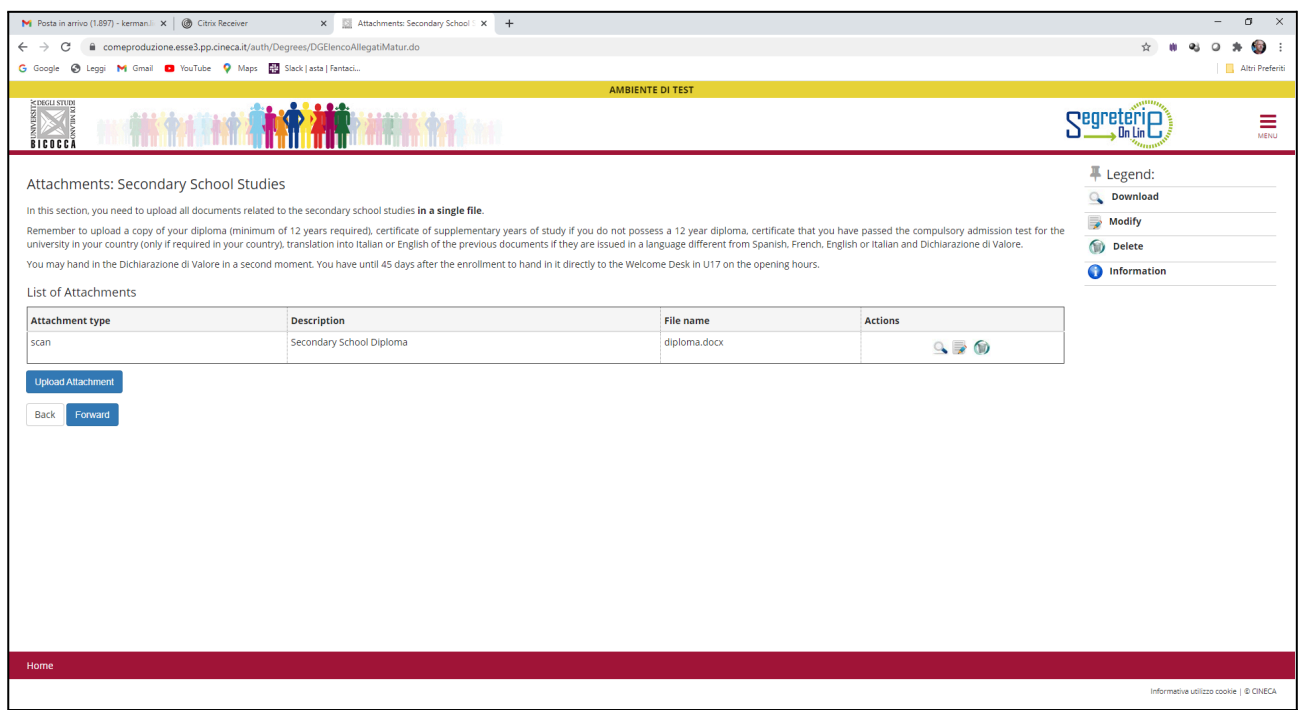

# **b)** Alternative qualification

### **Choose Foreign Degree:**

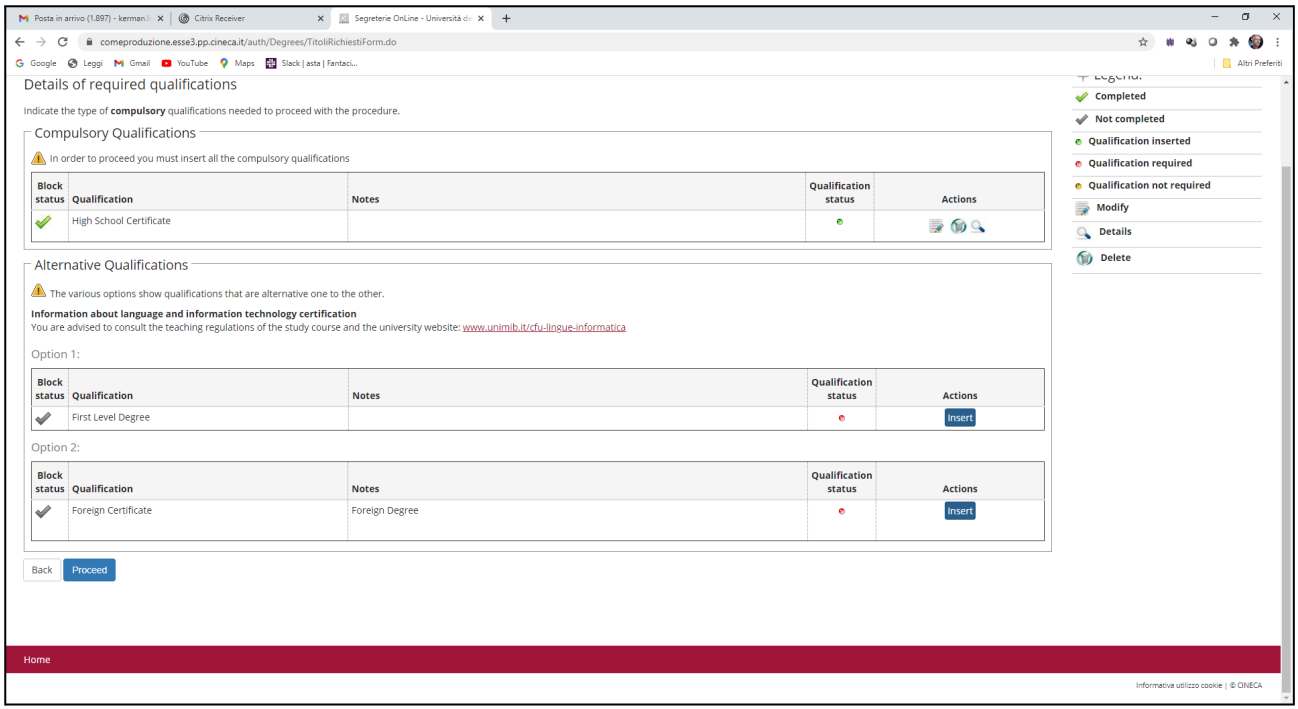

# **Foreign Degree: fill the section with information concerning foreign university study qualification**

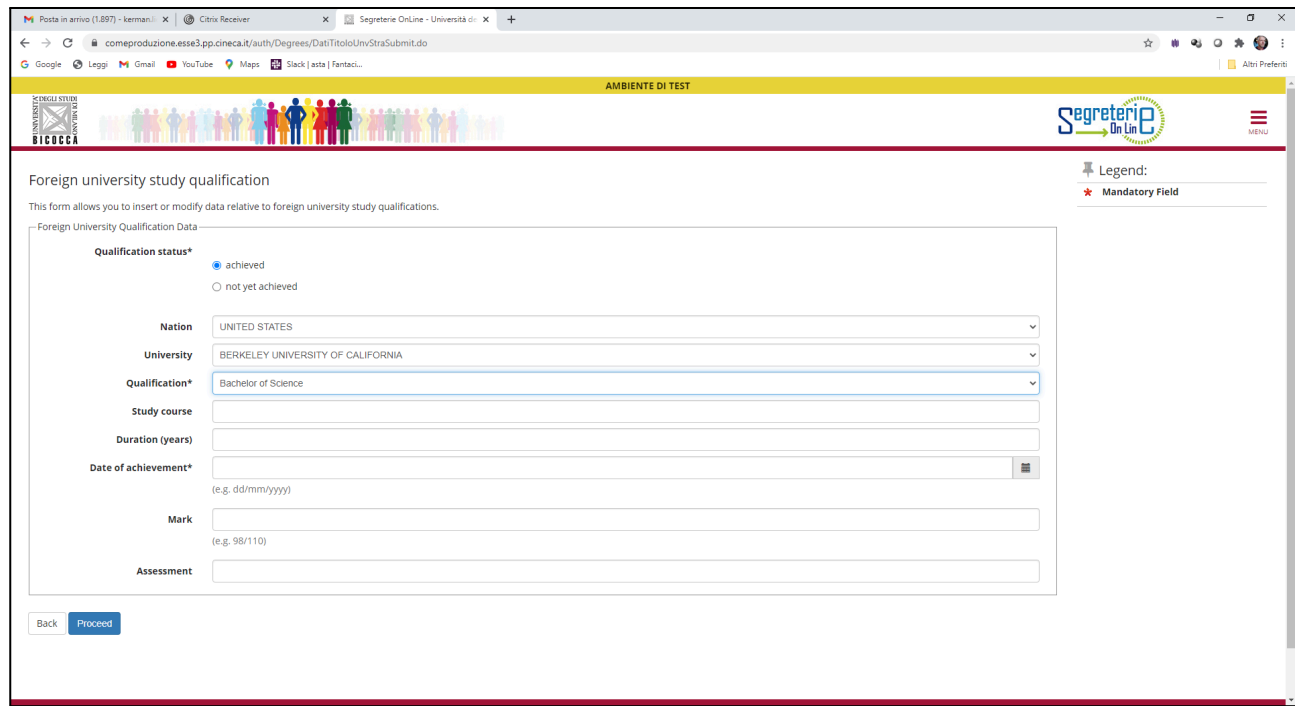

#### **Proceed**

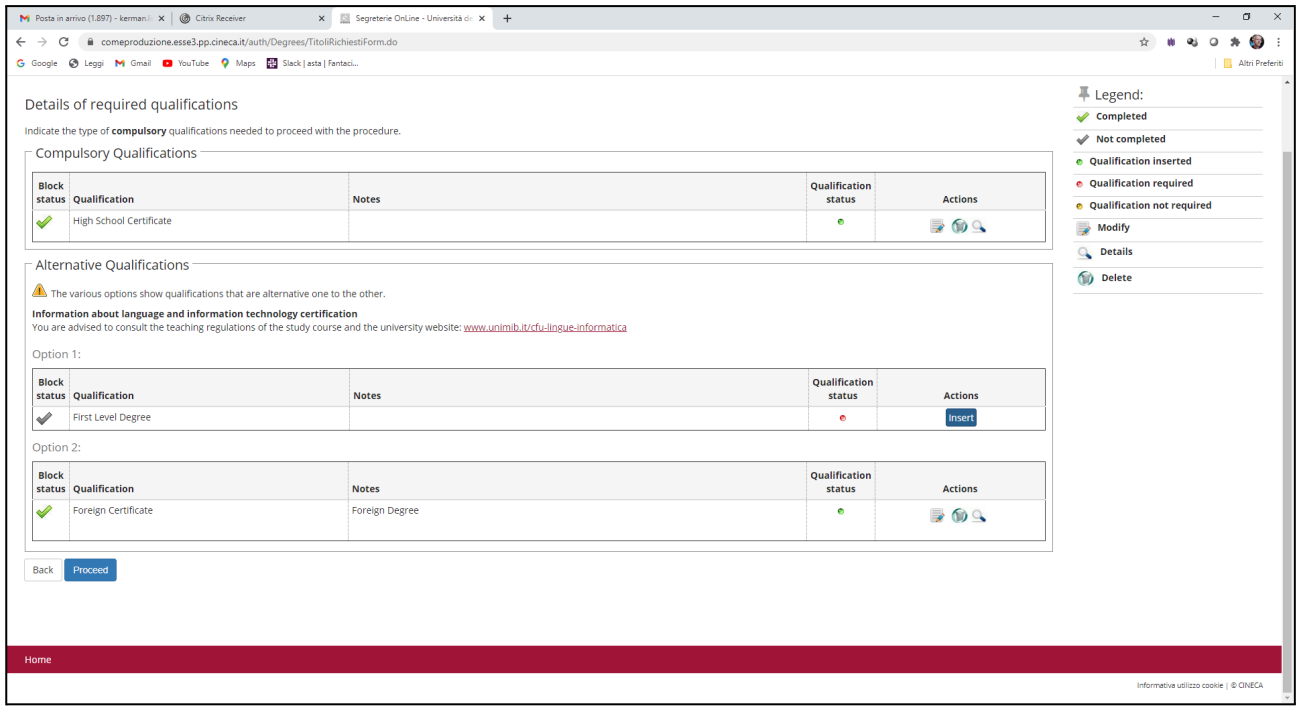

#### **Upload the required documents**

# **Documents with Min= 0 are not compulsory**

**For each document you upload, enter the requested details:**

#### **Documents to upload for foreign degree:**

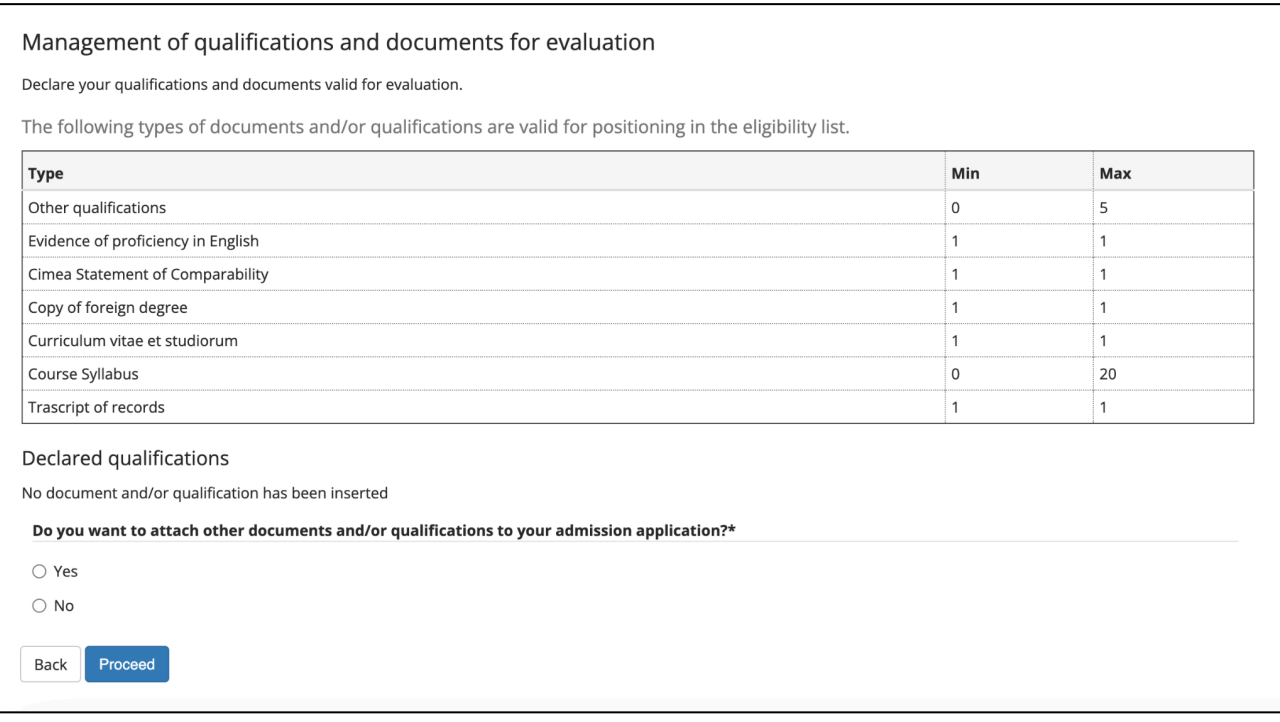

**Make sure you have uploaded all the required documents (and the optional documents you wish to upload) before finalising the process by selecting "No" and clicking on "Proceed"**

#### **Proceed**

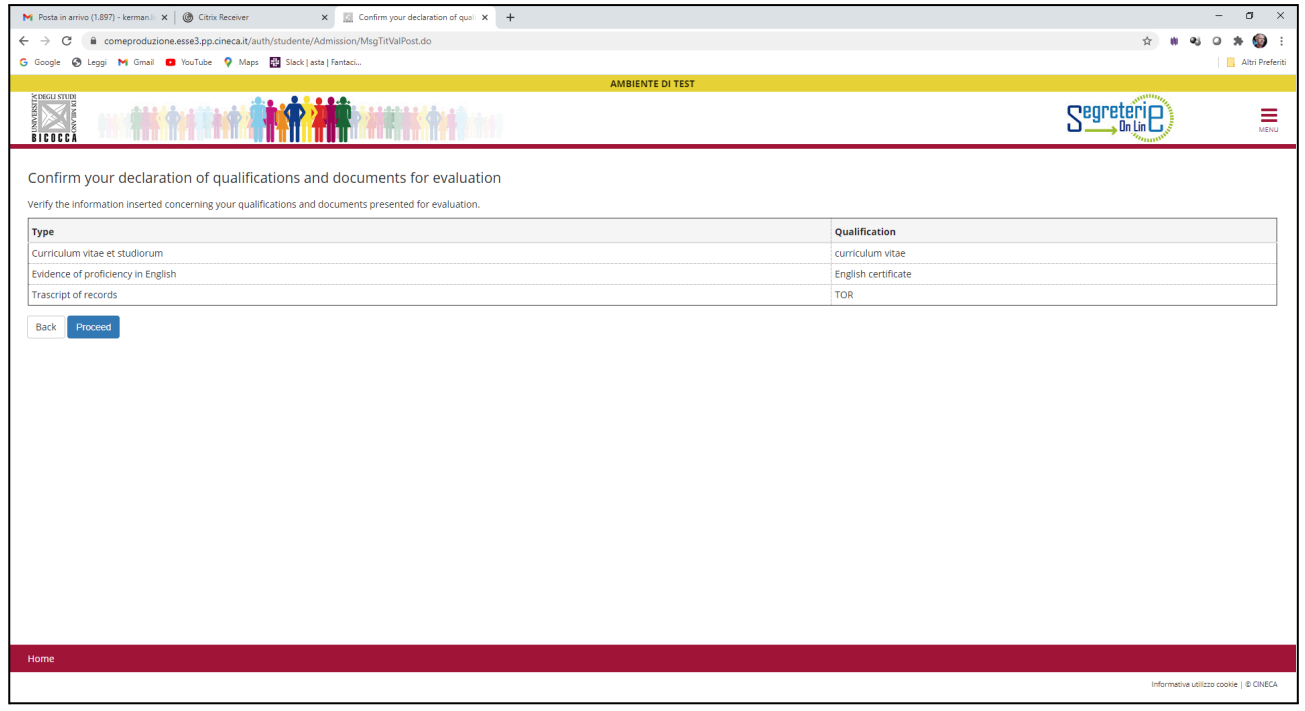

# **Check your data and go forward**

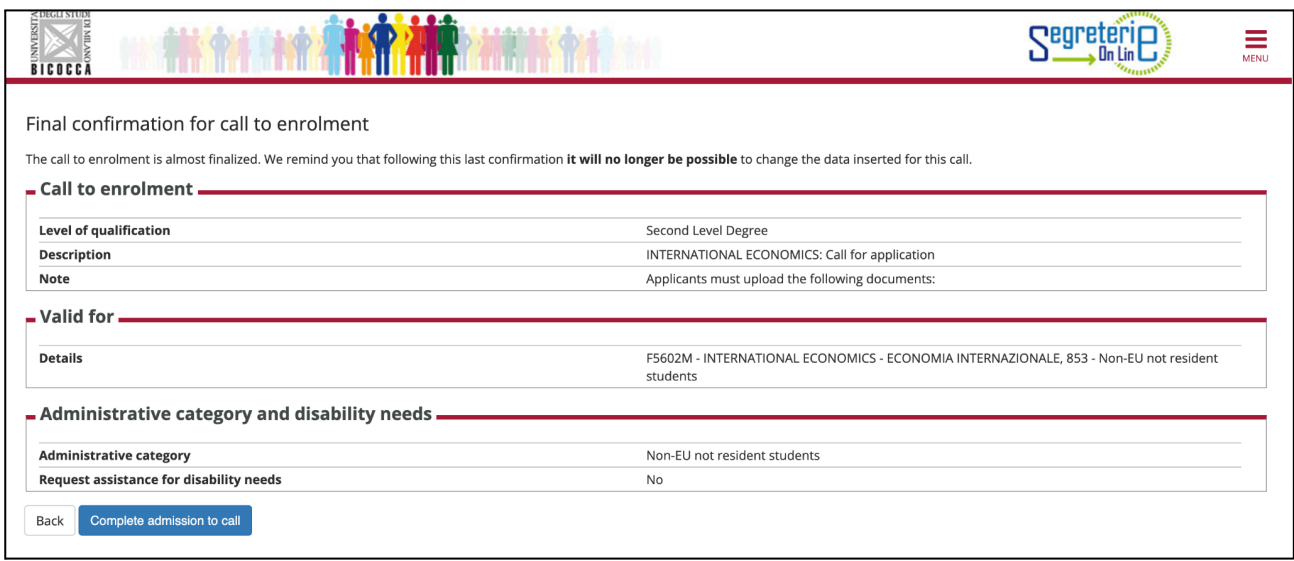

# **Process is completed. Now you can print your admission request.**

**In the request you'll find your interview date.**

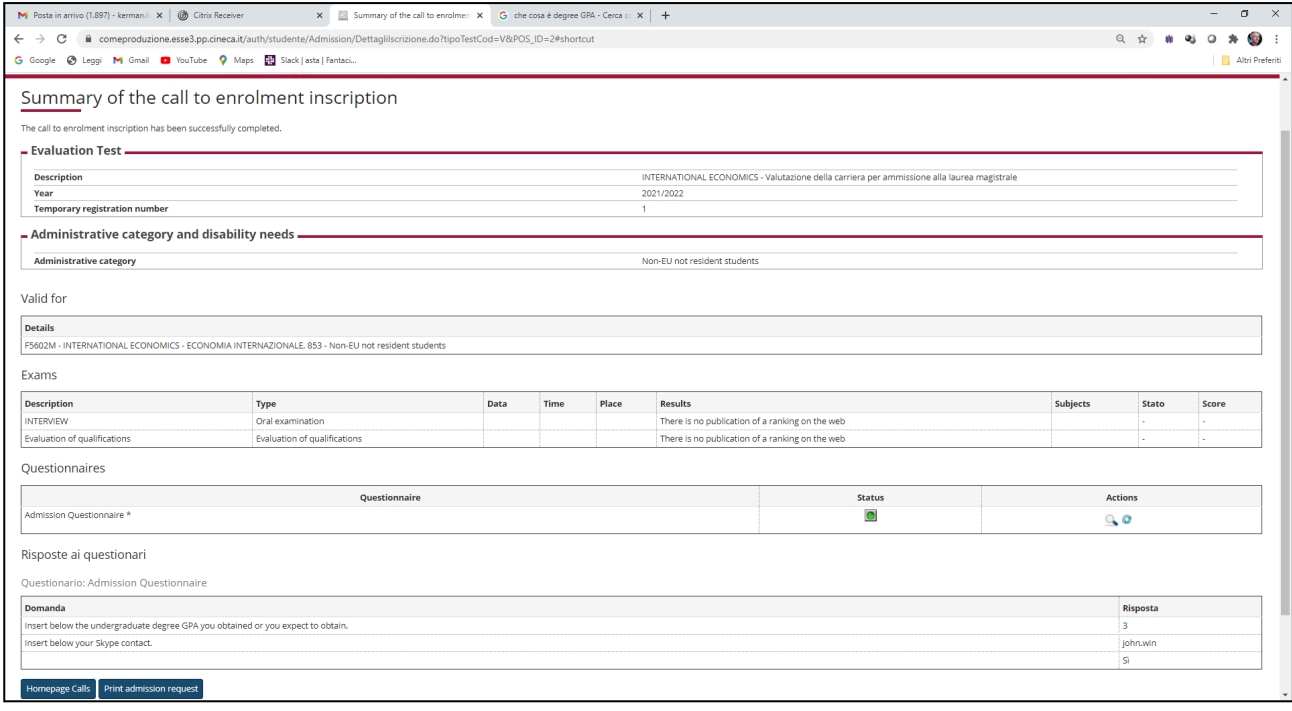